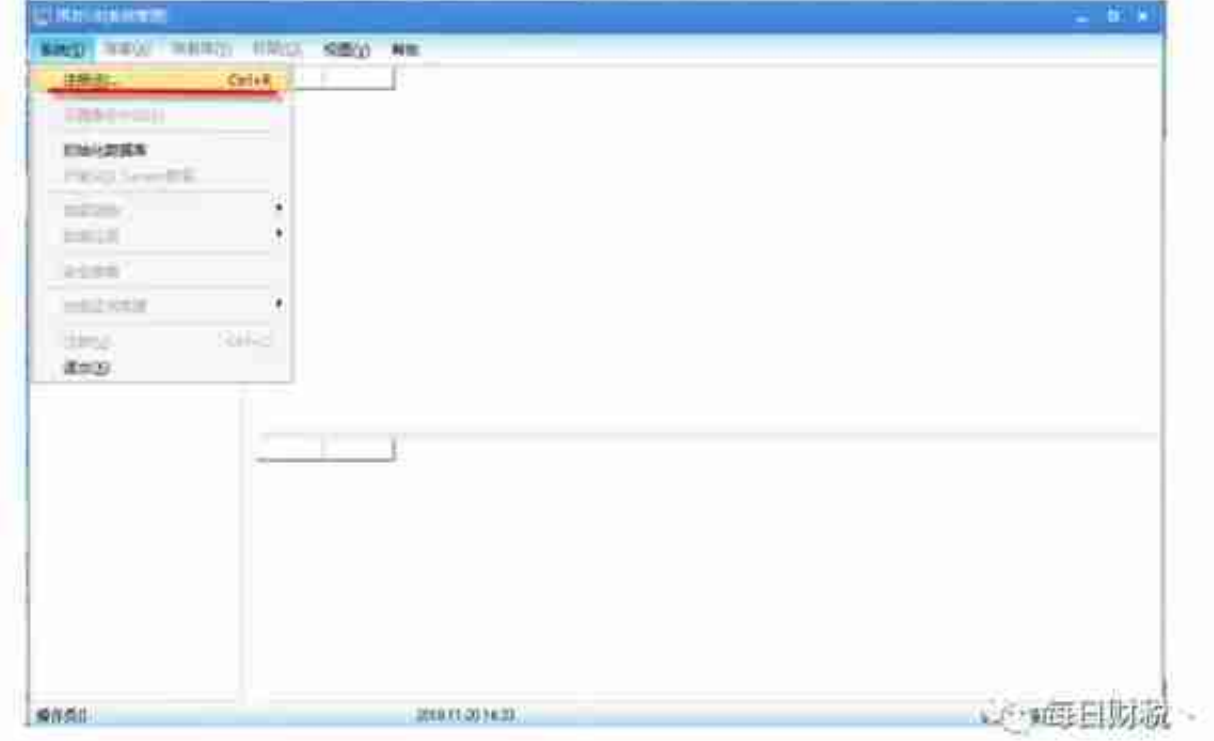

选择"账套"下的"新建"→进入创建账套向导

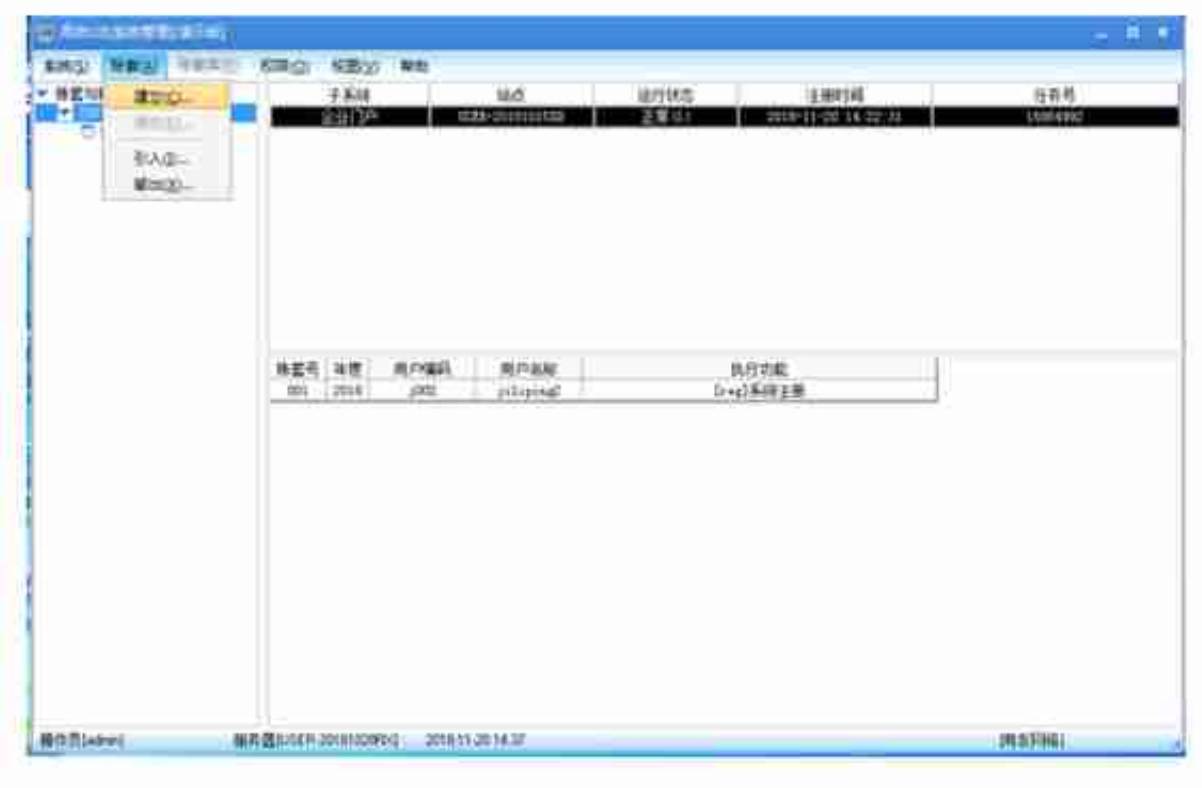

账套信息→录入账套号→录入账套名称→修改启用会计期限→调整金持期限。  $\circledR$ 设置→[下一步]:

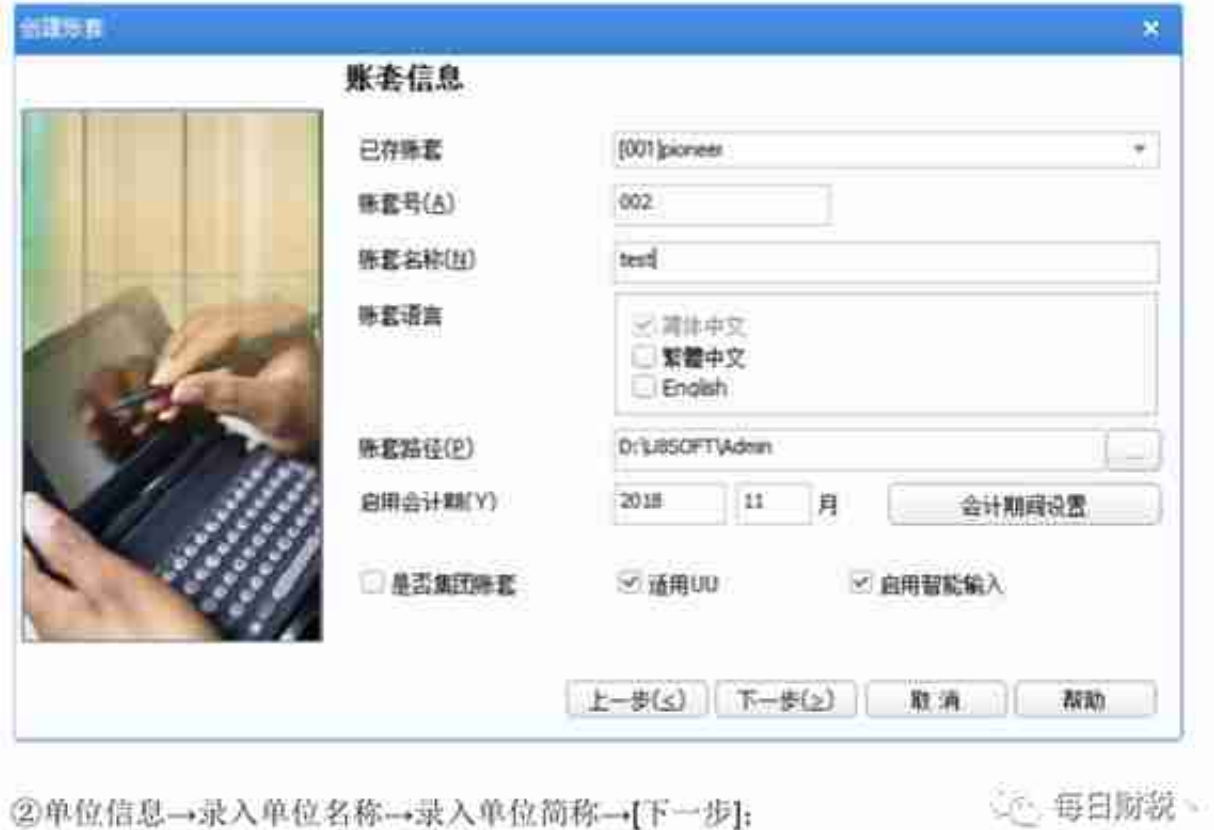

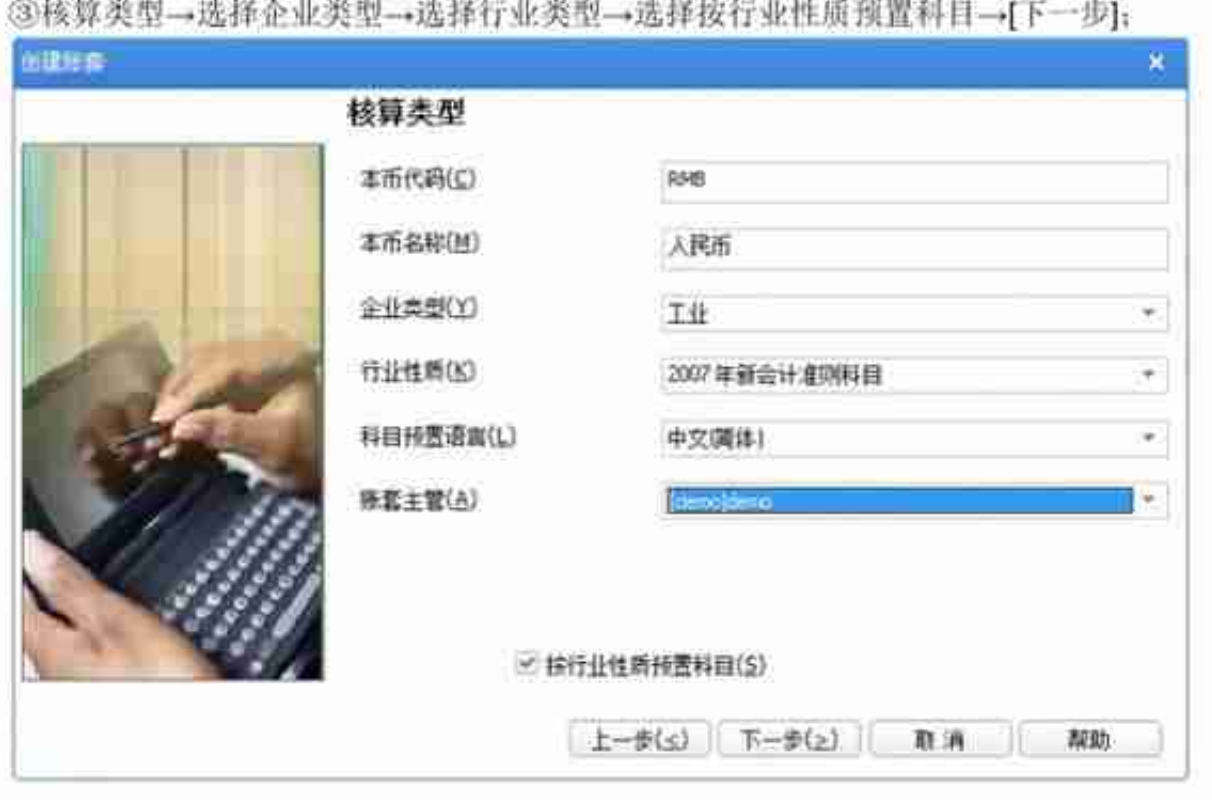

④基础信息→选择存货是否分类、客户是否分类、供应商是否分类、有无外币核算→完 成→选择可以建立账套→调整编码方案→调整数据精度→建账成功→立即启用账套→ 进入系统启用界面→选择总账→调整启用日期。

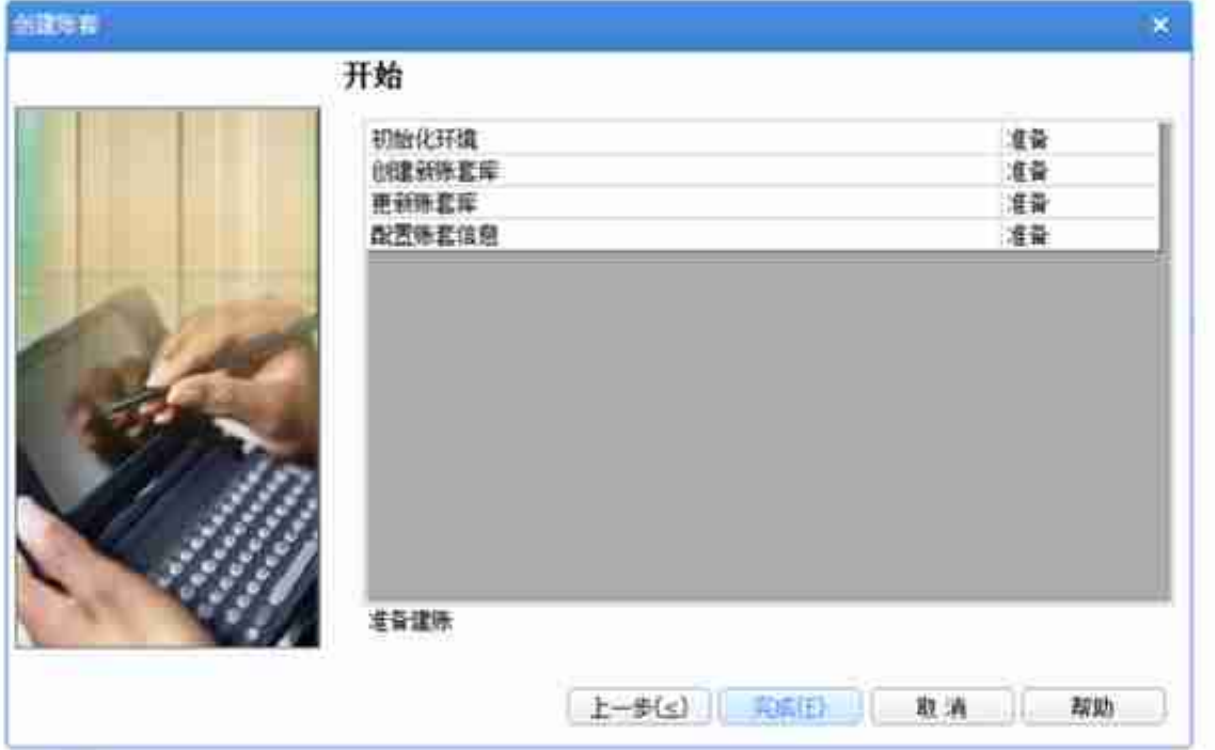

# 2、增加操作员

选择"权限"下"操作员(用户)"→进入操作员管理界面→单击"增加"→录入操作员编号, 姓 名,密码(至少录入两个操作员)→退出操作员管理界面→浏览所有操作是→甚普点装 →退出

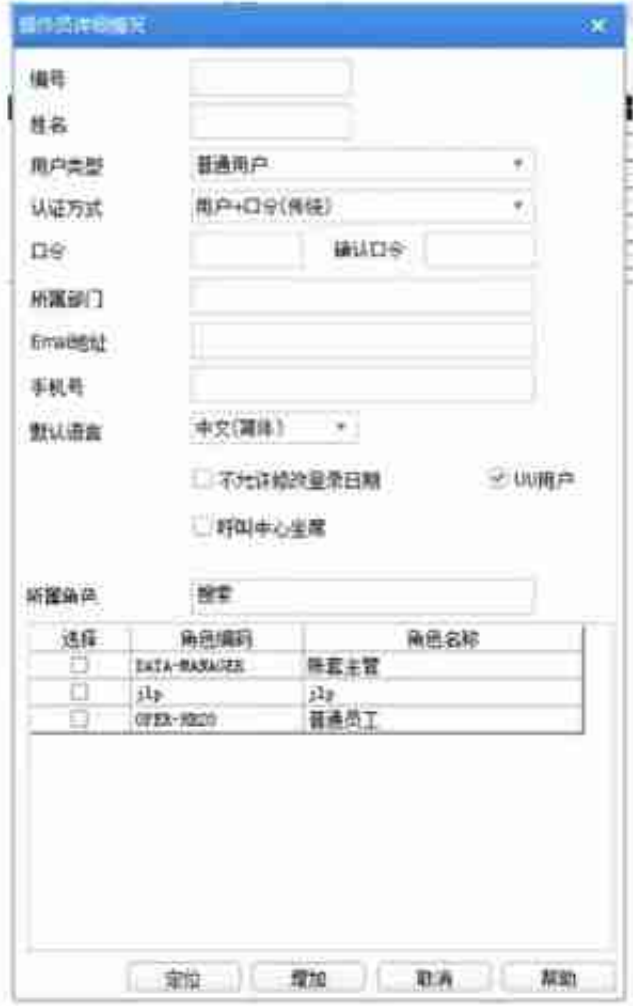

3、操作员权限

①普通操作员权限设置

点击【权限】→权限→右上角选择账套→左边选择操作员→点增加→在明细权限选择对 话框中选择对应的权限即可→设置完成后点确定→以相同方式设置其他操作员的权限 こ 毎日財税、 →所有操作员权限设置完成后退出

②账套主管权限设置

点击【权限】→权限→右上角选择账套→左边选择操作员→点右上方的账套主管选项→ 提示"设置用户: XXX 账套主管权限吗? "点"是"→退出即可注: 账套主管拥有该账套所 有权限

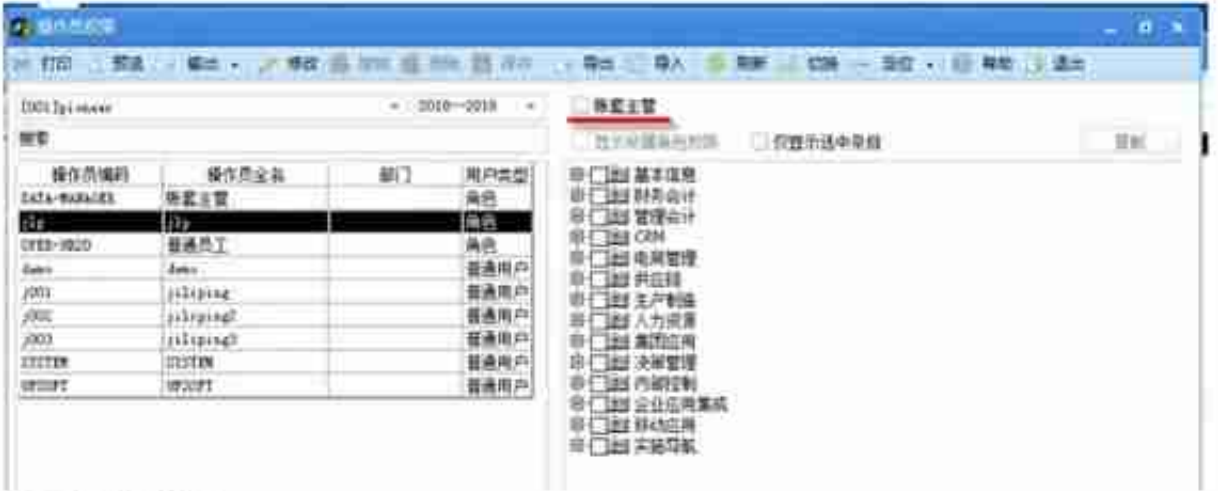

③账套角色设置

点击【权限】→选择角色→点击【增加】,输入角色信息,选定左侧的用户编码【添加】 ○ 每日财税 到右侧的框内, 表示该用户归入到某个角色。

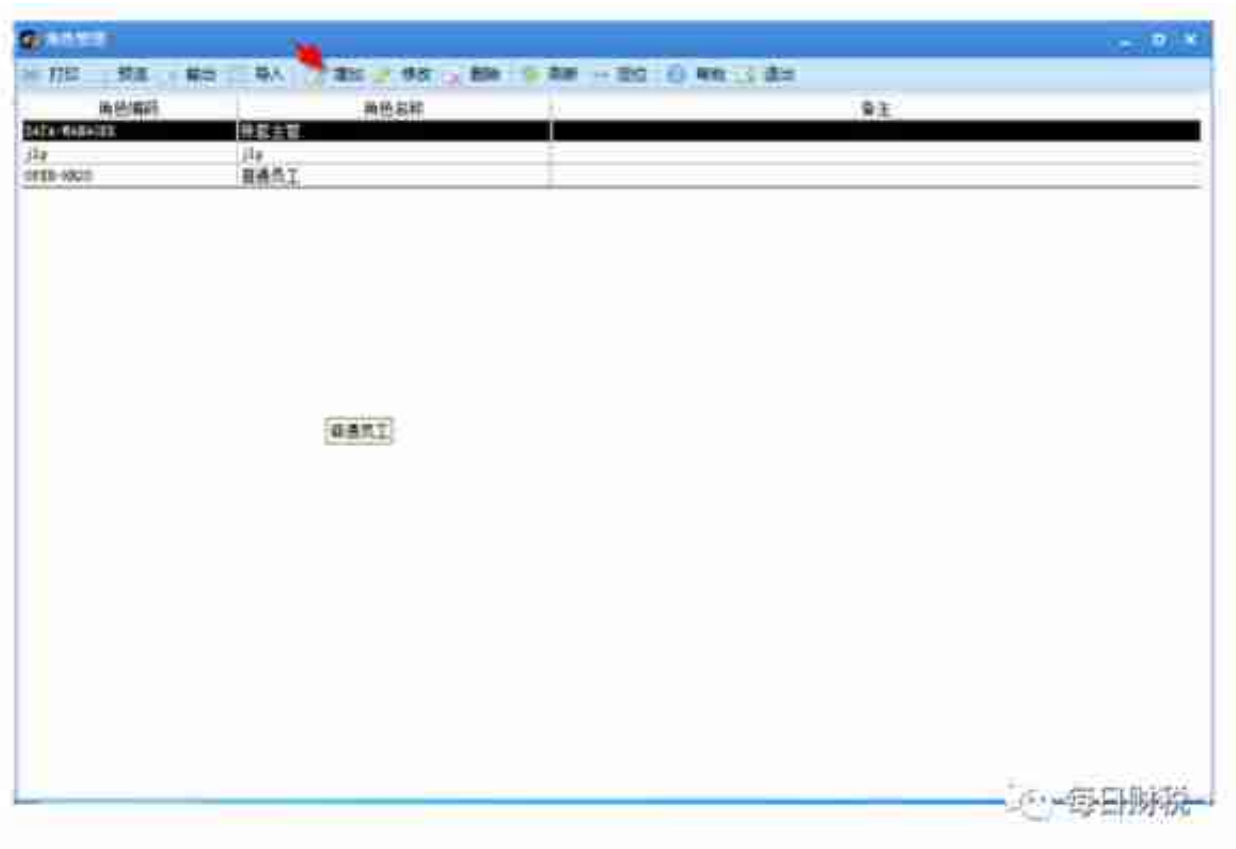

第二章 财务基础设置

用友(U8) 企业用户平台→输入操作员→密码→选择账套→更改操作日期→确定基础 设置

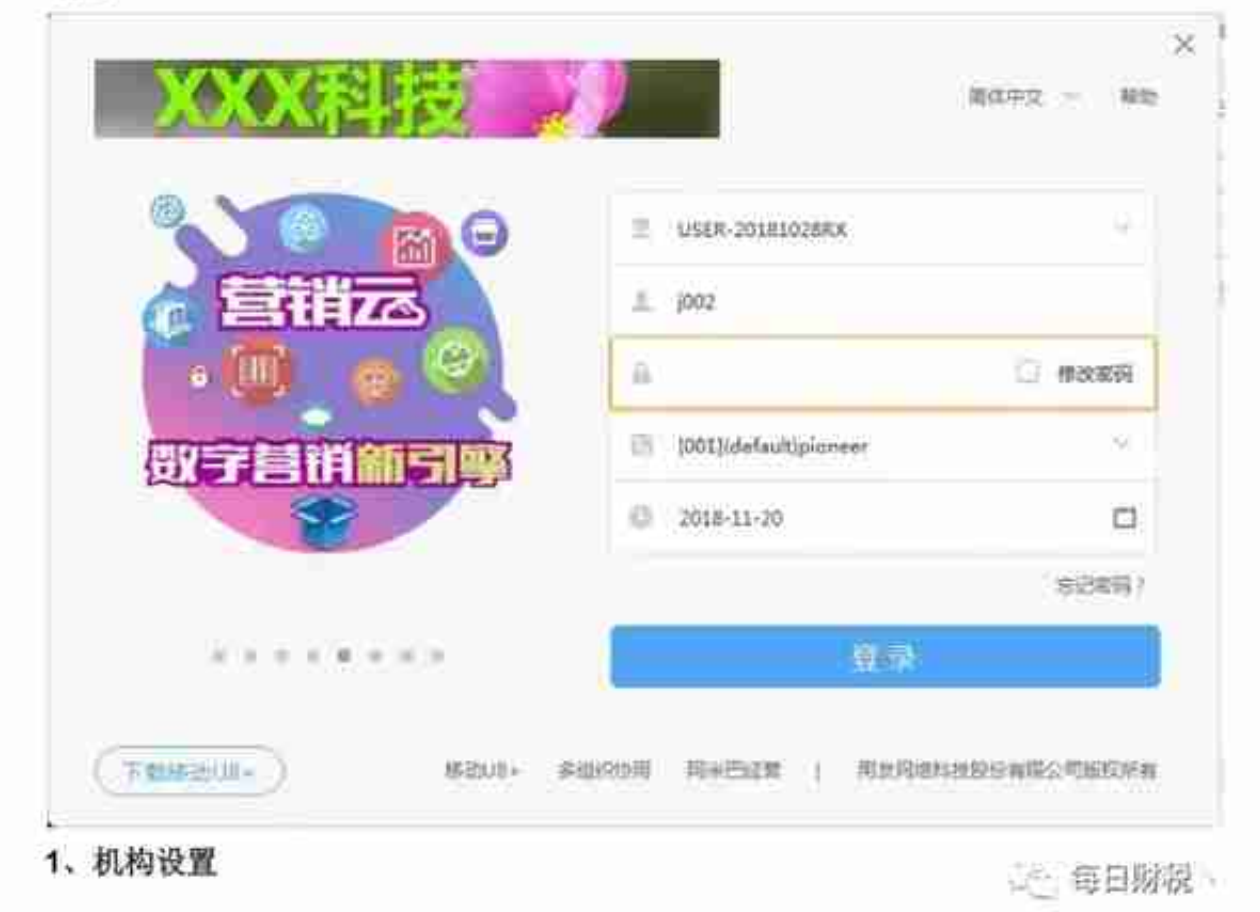

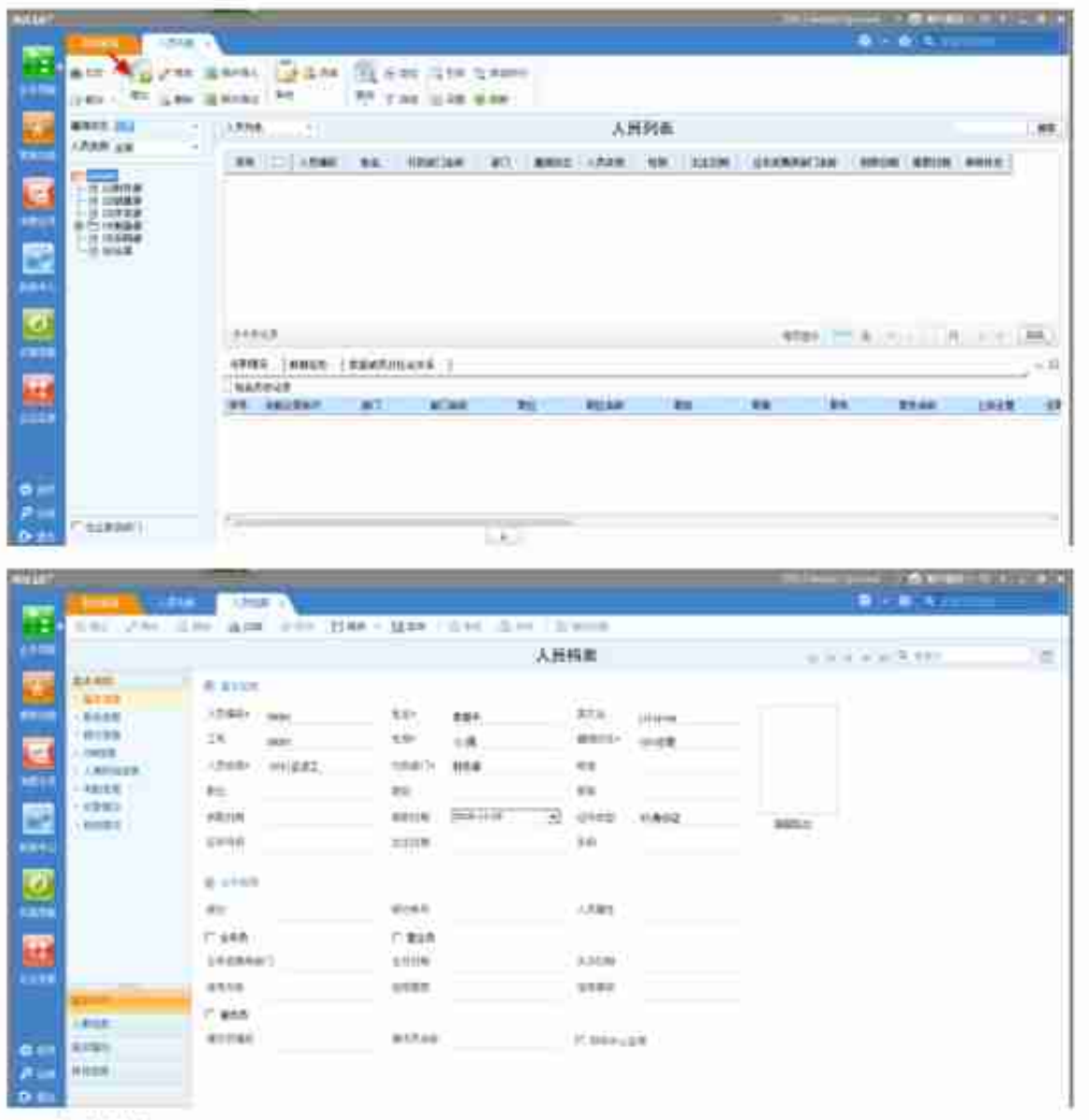

# 2、往来单位

①客户分类

业务导航→基础设置→基础档案→客商信息→客户分类→增加→输入类别编码、类别名 称→保存做下一个分类注: 类别编码按编码规则编制, 类别名称根据实际云 每日财税、

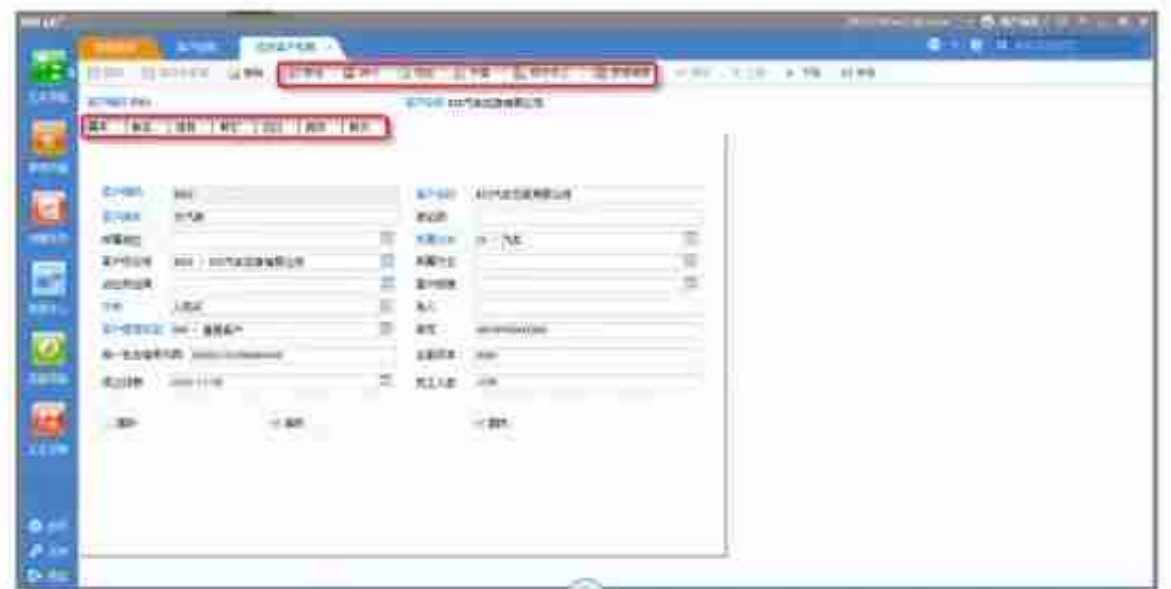

### (3)供应商分类

业务导航→基础设置→基础档案→客商值息→供应商分类→增加→输入类别编码、类别 名称→保存做下一个分类注: 类别编码按编码规则编制, 类别名称根据实际去分

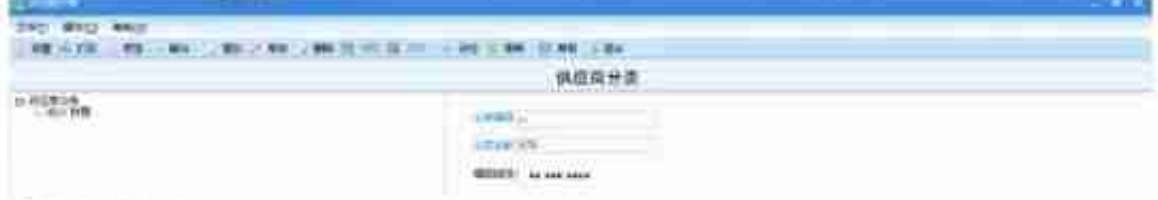

## ④供应商档案

业务导航→基础设置→基础档案→客商信息→供应商档案→选中客户分类→点增加→ 输入供应商编码、供应商名称、供应商简称→保存做下一条供应商档案注:

A、供应商档案的编码可按分类去编,例: 01001: 也可按供应商的拼音去编: B、档案 中其他信息可做可不做,根据实际去做

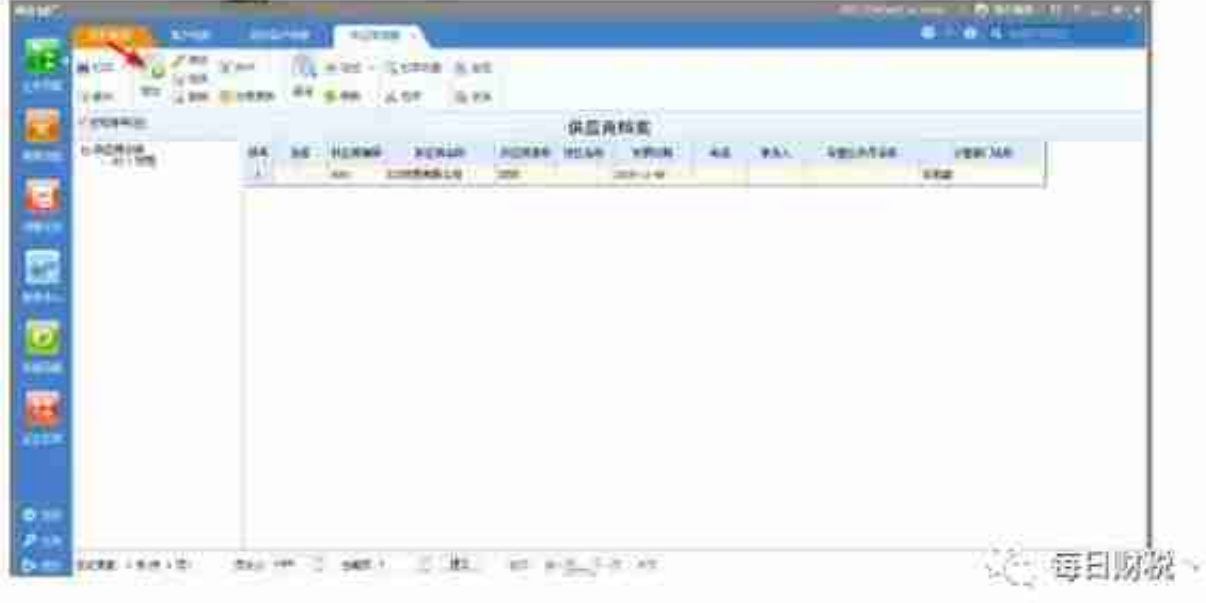

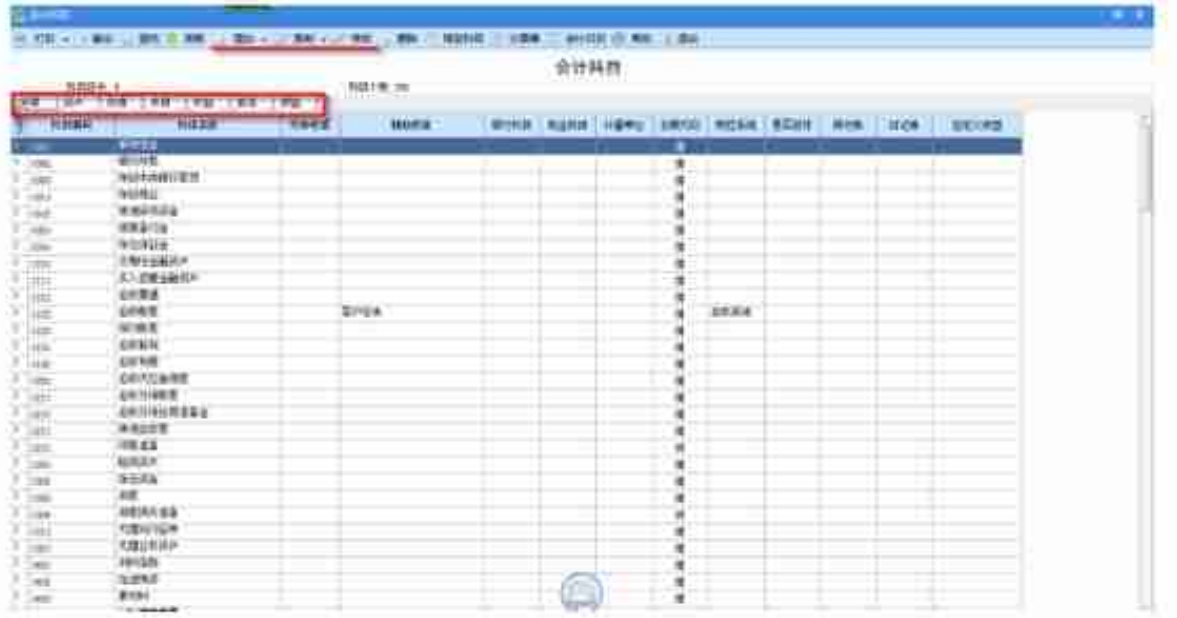

②凭证类别设置

业务导航→基础设置→基础档案→财务→凭证类别→选择分类方式(通常选择\*记账凭 证")→确定→退出

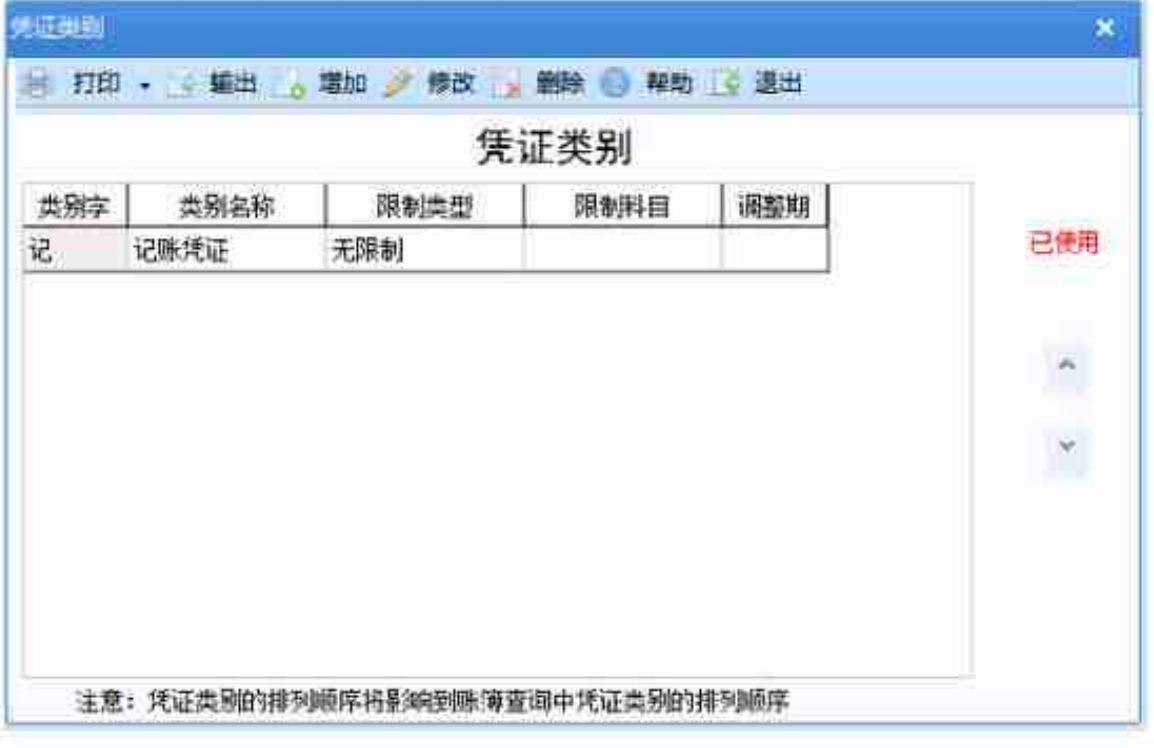

③项目目录设置

A、设置项目大类

业务导航→基础设置→基础档案→财务→项目目录→增加→输入新项目大类名称→下 一步→将项目级次定义为2-2-2-2→下一步→完成 いた 毎日财税、

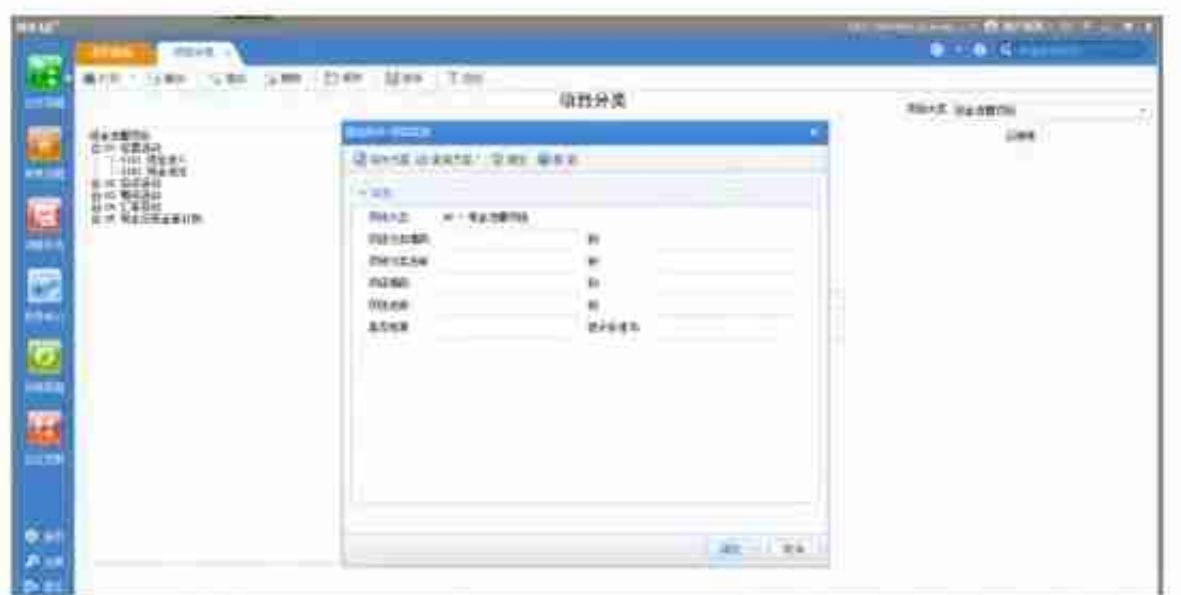

④外币种类

业务导航→基础设置→基础档案→财务→外币设置→左下角录入币符、币种→选择折算 方式→选择固定汇率或浮动汇率→录入汇率→点增加

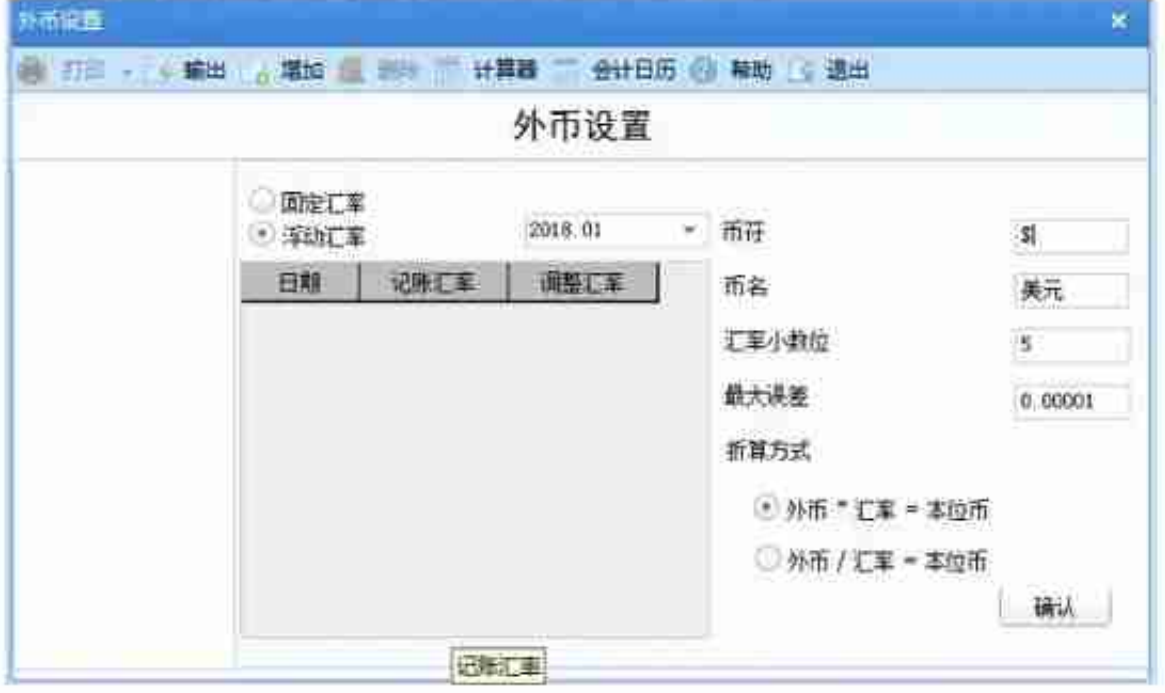

## 4、收付结算

①结算方式

业务导航→基础设置→基础档案→收付结算→结算方式→增加→根据编码规则输入结 算方式编码→输入结算方式名称→保存→做下一个结算方式 说:每日财税

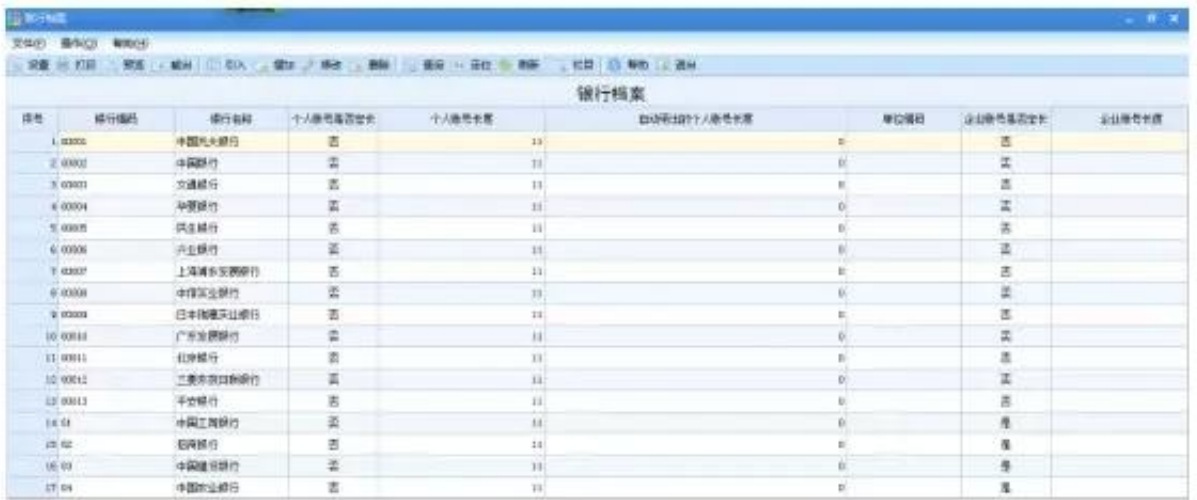

### 4开户银行

业务导航→基础设置→基础档案→收付结算→本单位开户银行→增加→录入开户银行 编码、开户银行名称、银行账号→保存

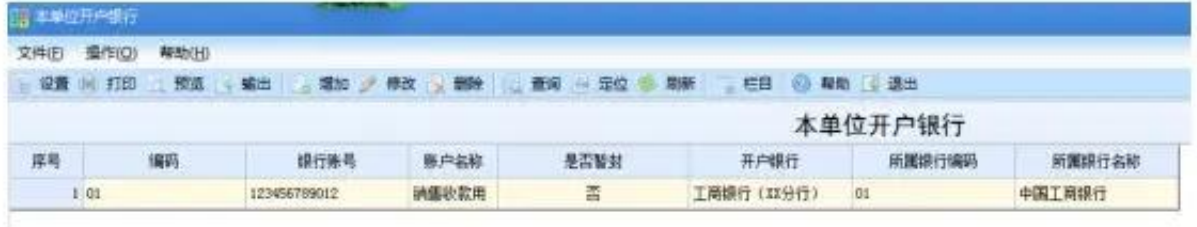

# 第三章 账务处理

## 一、期初余额录入

业务导航→基础设置→业务参数→财务会计→总账→设置→期初余额→根据系统启用 月之前所有明细科目的余额录入一一对应录入→录完后点试算→结果平衡后点对账→ 对账正确后退出注:

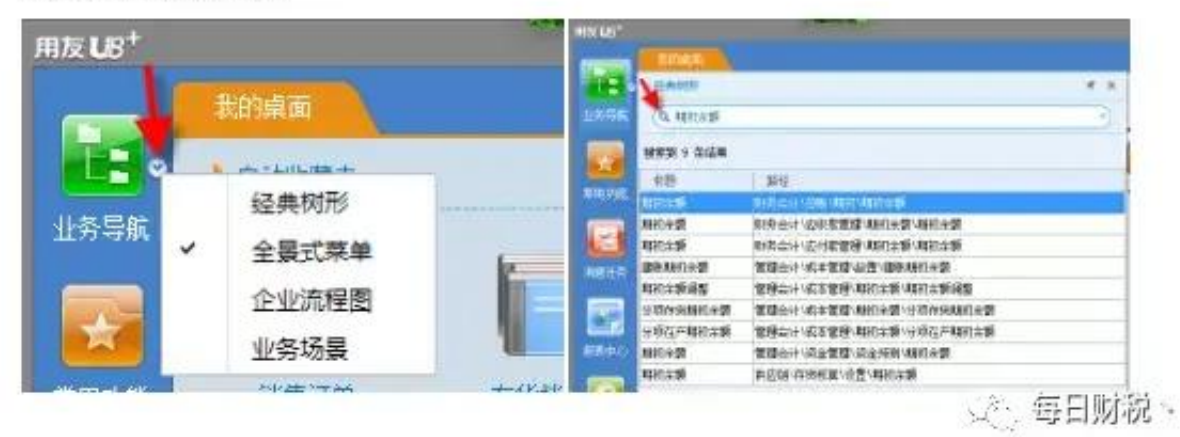

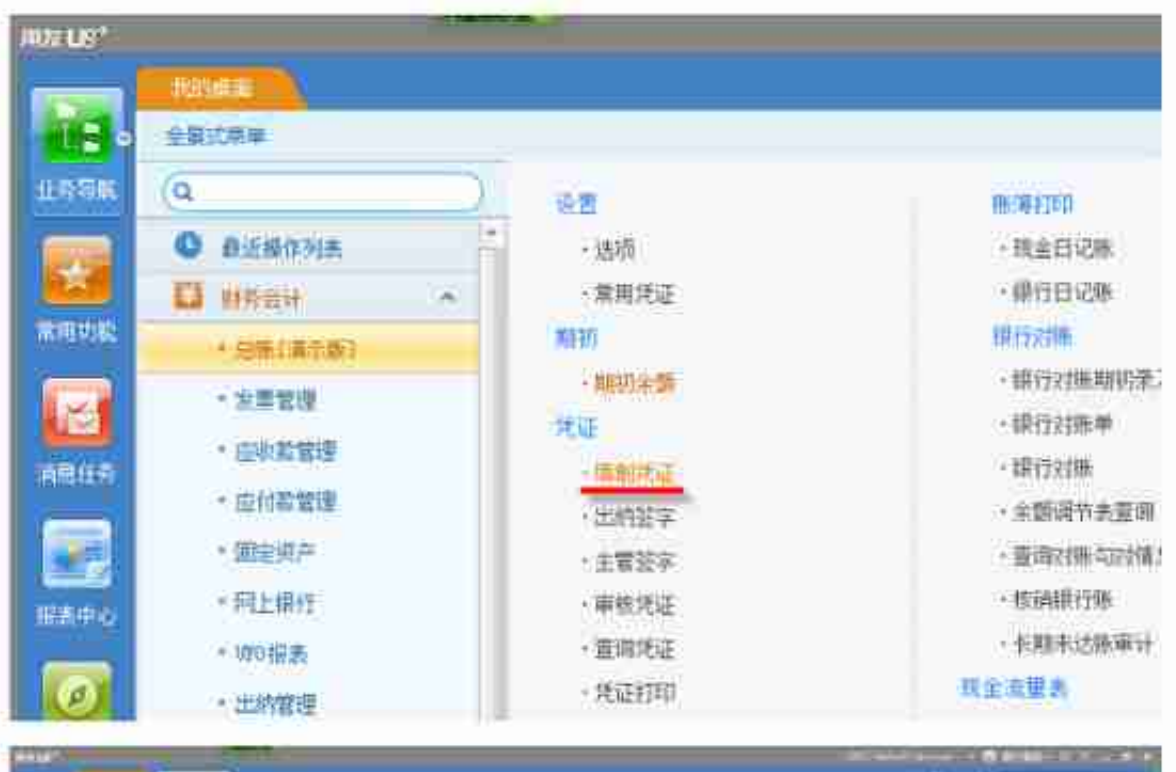

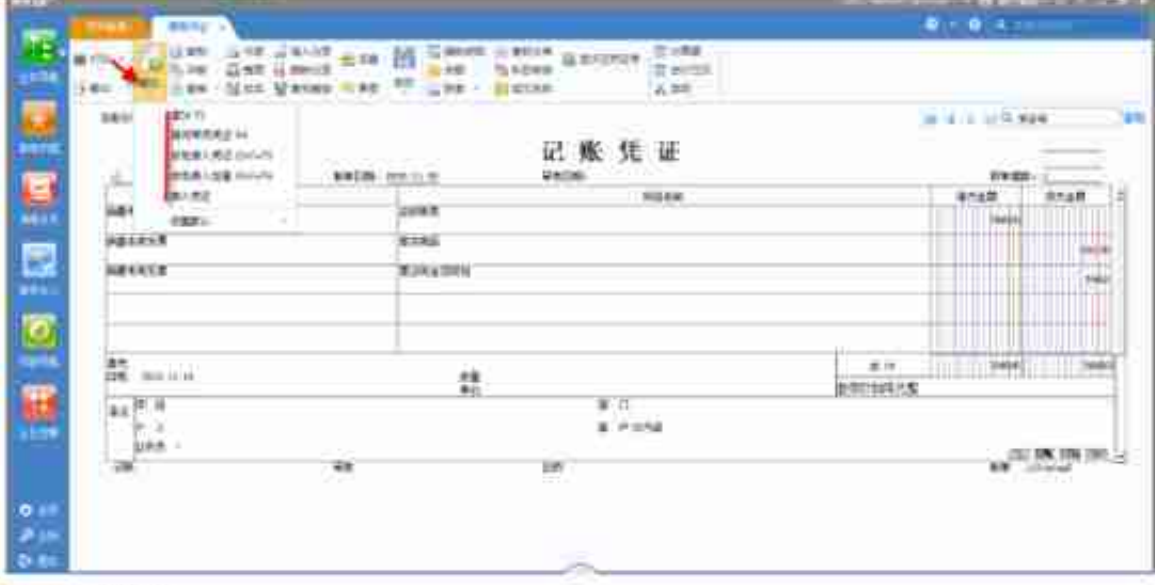

3、出纳签字

本月所有凭证录入完成后,点左上角文件重新注册→操作员改为出纳的操作员进入用友 U8→点击总账→凭证→出纳签字→选择月份→确定→确定→点菜单上的出纳→成批出 纳签字→确定→退出

(後)毎日財税へ

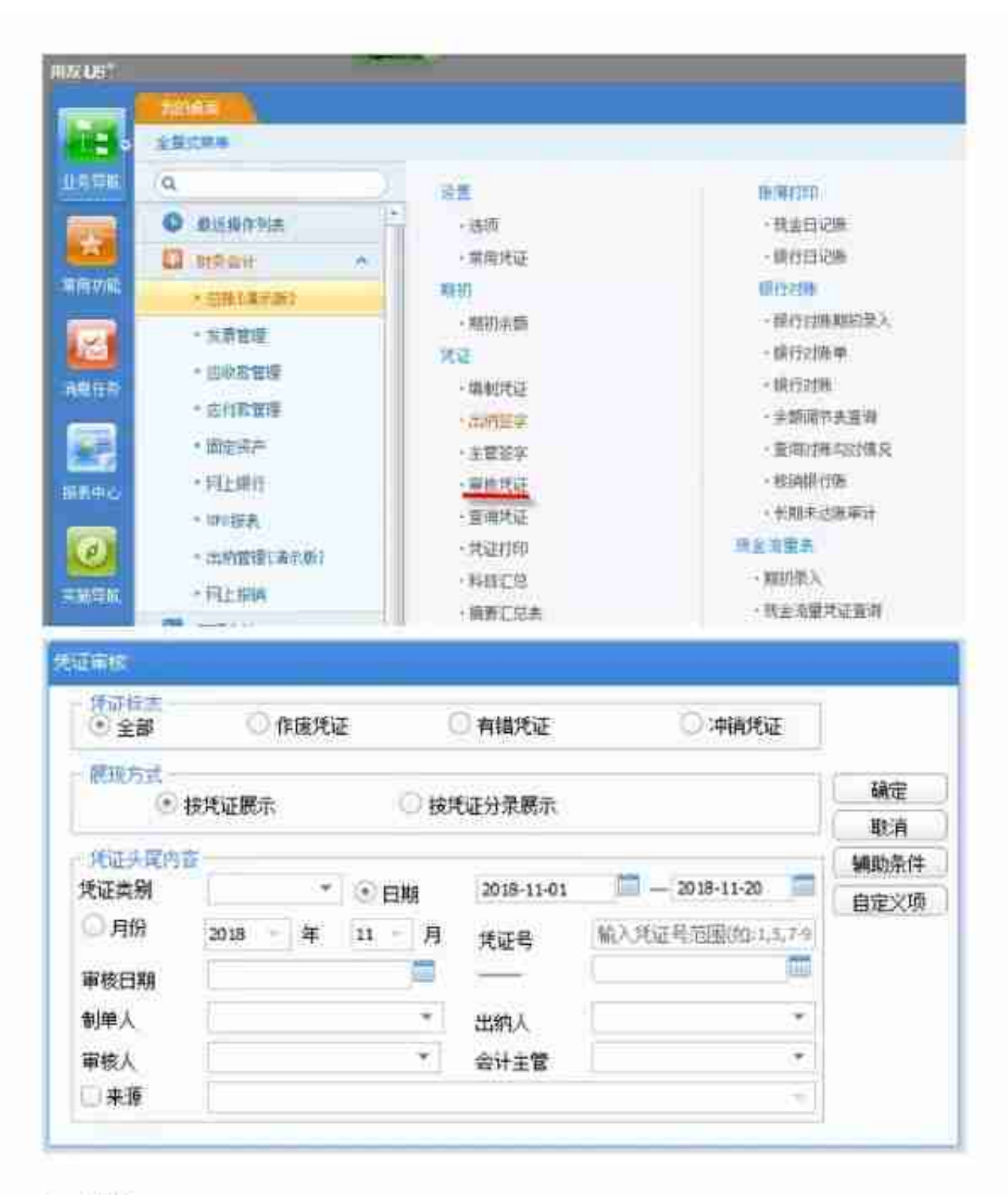

5、记账

以记帐权限的操作员(或账套主管)进入用友 U8→点总帐系统→点记帐→点全选→点 下一步一点下一步一点记帐(第一次记帐时会提示期初试算平衡,点确定声可由可能说。 记帐完毕后, 点确定, 完成记账工作

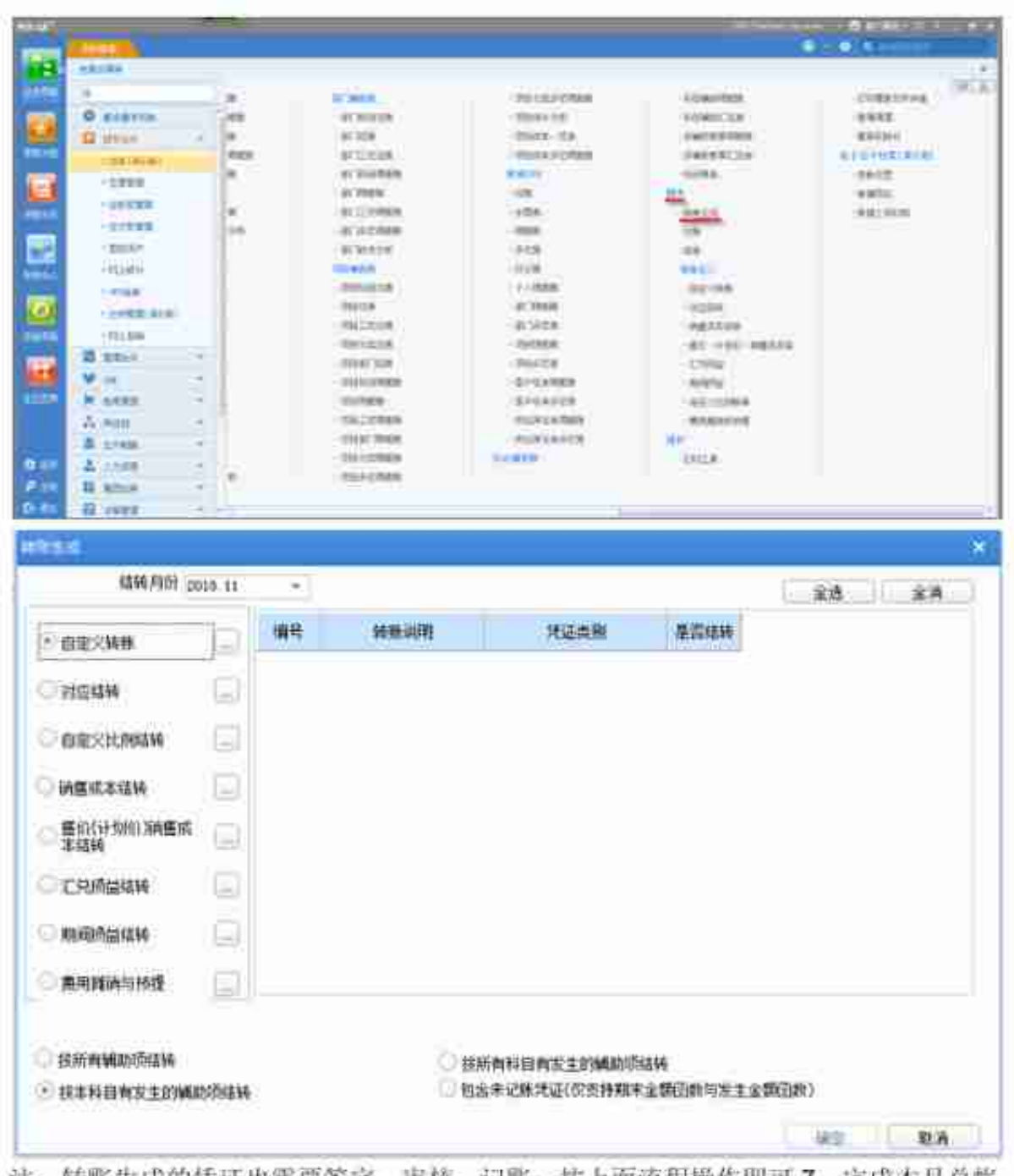

注: 转账生成的凭证也需要签字、审核、记账, 按上面流程操作即可 7、完成本月总帐 工作后,需要做月末结账

进入用友 U8→点总账系统→点月末结账→下一步→对账→(出现每月工作报告)下一 步→结账。

5个,每日财税、

以审核权限的操作员进入用友通→点财务会计→点总帐→点凭证→点审核凭证→选择 月份→确定→确定→点菜单上的审核→点成批取消审核→提示完成凭证的成批取消→ 点确定→点退出即完成反审核。 ④取消出纳签字 以出纳权限的操作员进入用友通→点击总账→凭证→出纳签字→选择月份→确定→确 定→点菜单上的出纳→成批出纳取消签字→确定→退出 6 完成以上三个步骤后, 即可用填制凭证的操作员返回填制凭证界面中修改需要更正的 凭证。 ⑥凭证修改完成后, 按正常的第3、第4、第5、第6步操作。 注:所有损益类科目若有冲减时,必须做与蓝字凭证中科目方向一致,金额用负数表示。

例: 冲减管理费用 借: 现金 100.00 借: 管理费用--水电费 --100.00

利息收入 借:银行存款 200.00 借:财务费用--利息收入--200.00

冲减主营业务收入 贷: 银行存款 100.00 贷: 主营业务收入 --100.00

### 三、期末自动结转

### 1、自动转账设置

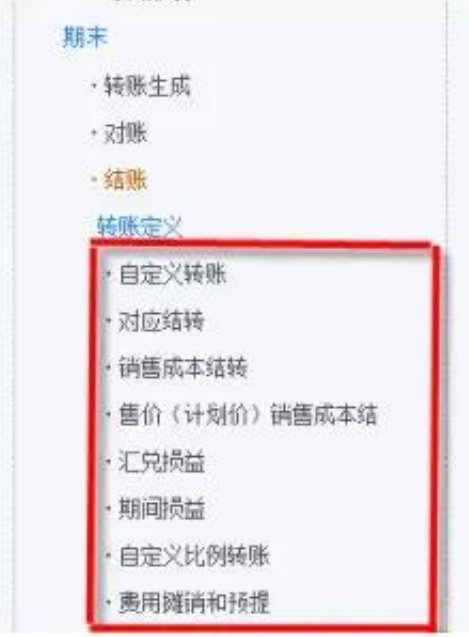

### ①自定义结转

点总账→点期末→点转账定义→点自定义转账→点增加→转账序号:例如:0001→转账 说明: 例如: 制造费用转生产成本→选择凭证类别→确定→选择科目编码: 一定要设末 级明细→例如:生产成本的末级明细→方向→借→金额公式→双击→点开放大镜→点取 对方科目计算结果→点下一步→点完成→点增行→科目编码:例如:制造费用的末级明 细→方向→贷→金额公式→双击→放大镜点开→借方发生额→点下一步→点完成→依 次设置制造费用所的末级明细→保存→退出

②对应结转

总账→期末→转账定义→对应结转→输入编号→选择凭证类别→输入摘要→选择转出 科目编码(若该转出科目有辅助核算也需要选择)→增行→选择转入科目(若该转入科 目有辅助核算也需要选择)→输入结转系数→保存→做下一个对应结转→→→ 每日财税、

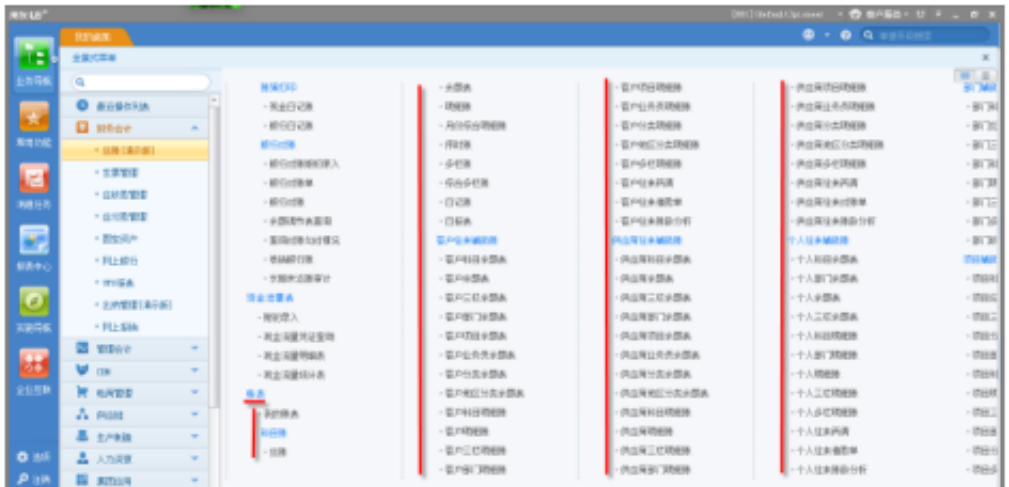

1、总账的查询

总账→账表→科目账→总账→选择对应科目→选包含未记账凭证→确认完成所需查询 2、余额表的查询

总账→账表→科目账→选择月份→选择科目(若查询所有科目时则不选科目)→选择科 目级次(系统默认为查询一级科目)→选择包含未记账凭证→确认完成所需要查询

3、明细账的查询

总账→账表→科目账→明细账→选择科目(若不选科目时,可查询所有科目)→选择月 份→选包含未记账凭证→确认完成所需查询

4、多栏账查询

A、定义多栏账

总账→账表→科目账→多栏账→増加→选择核算科目→修改多栏账名称(不修改也可) →点自动编制→将分析方式的金额分析双击改为余额分析→确定→完成多栏账的定义

B、查询多栏账

总账→账表→科目账→多栏账→选择多栏账名称→点查询→选择月份→选包含未记账 凭证→确认→完成所需查询

5、往来账查询

往来管理→选择查询的账表→选择科目→选择月份→确定即可完成查询

6、现金银行查询

现金银行→选择日记账(现金、银行存款)→选择科目→选择月份→确定→完成查询 7、其他账表的查询根据账表的性质查询,方法大同小异

## 五、使用报表模板制作报表

操作程序:

①: 新建一张新表:

②: 单击"格式"主菜单、单击"报表模板"下拉菜单

3: 选择所要制作报表的核算行业及财务报表类型如要通过该报表取数则需在数据状态 下进行如下操作: 数据主菜单→关键字→录入→输入关键字→确认。 └○ 毎日財税 ≧

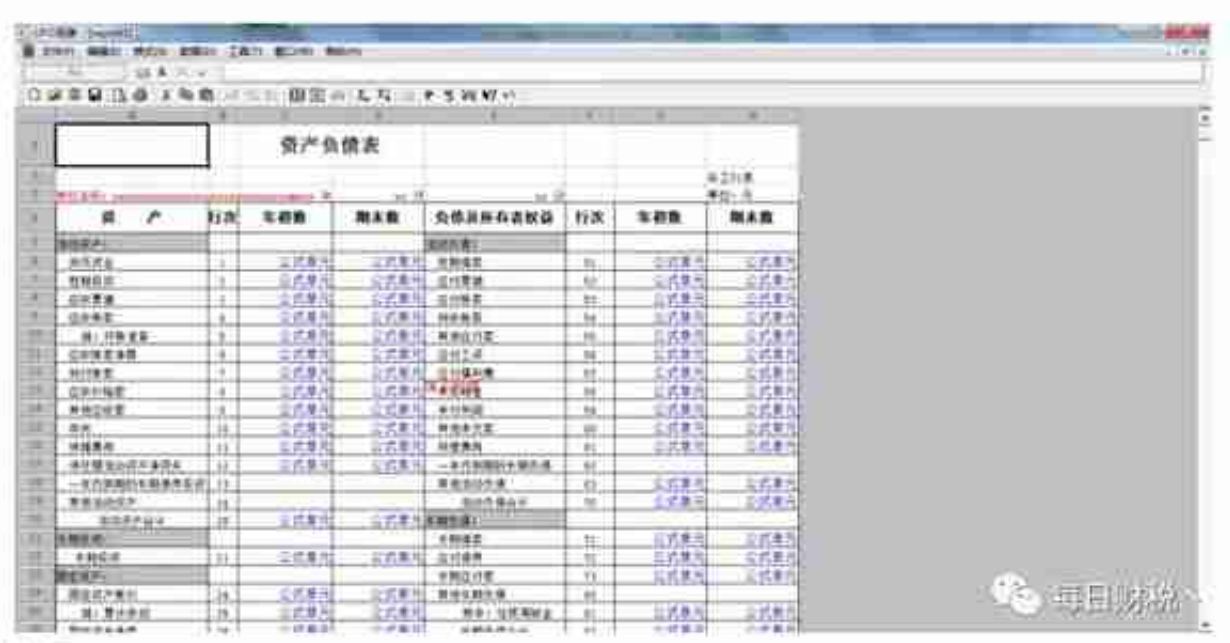

侵删!